## UNIVERSITY OF ILLINOIS SYSTEM I ore  $\triangle$

# Approving in Contracts+ – Capital Programs

## Approving a Contract

The Contract Office will create a contract in Contracts+ and attach the  $2^{nd}$  party signed contract which may require several approvals depending on the metadata entered.

A Contract Approver must review and take action on the pending Contract in the approval queue they are assigned to.

### Contract Approval Workflow

Triggers for all:

- Only Work Groups: Capital Chicago Contracts, Capital Springfield Contracts, Capital System Office Contracts, Capital Urbana Contracts
- *If these Work Groups are selected for use and submitted into contract approval workflow they will create an Invalid Data Selection error: Capital Chicago Supporting Documents, Capital Springfield Supporting Documents, Capital System Office Supporting Documents and Capital Urbana Supporting Documents*
- **NOT** Capital Contract Type: Capital Advertisements, Capital Diversity Prebid Meeting, Capital – Front End Documents, Capital – Letters

#### **1. New Capital PSA (Professional Services Agreement)**

- Award Posting Verification
	- $\circ$  Contract Type: Capital Contracts, Capital Contracts (non-C+ generated)
	- o all contracts regardless of dollar amount
- Financial Manager Approval
	- $\circ$  Contract Type: Capital Capital Programs, Capital Change Order, and Capital Amendment, Capital – Amendments (non-C+ generated), Capital – Contracts (non-C+ generated)
	- o all contracts regardless of dollar amount
	- o Queue routing based on Chart
- Campus Construction Unit Director Approval
	- o New Contract
	- $\circ$  Contract Type: Capital Capital Programs, Capital Contracts (non-C+ generated) • Queue routing based on Chart
- Executive Director Approval
	- o New Capital PSA
	- $\circ$  Contract Type: Capital Capital Programs, Capital Contracts (non-C+ generated)
		- Custom Field Capital Contract Type: Capital Construction Management (CM) Agreements, Capital - Professional Services Consultants (PSC) Agreements, Capital – Retainer Agreements, Capital – Energy Audit Agreement
		- Contract Value: equal to/greater than \$1,000,000
		- Oueue routing based on Chart
- Executive Director Approval
	- o New Capital PSA? Design Build
		- Contract Type: Capital Capital Programs, Capital Contracts (non-C+

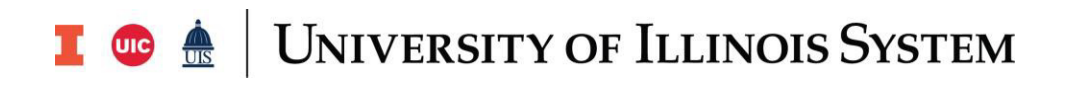

- Custom Field Capital Contract Type: Capital Construction Management (CM) Agreements, Capital - Professional Services Consultants (PSC) Agreements, Capital – Retainer Agreements, Capital – Energy Audit Agreement
- Contract Value: greater than \$1,500,000
- **Custom Field Contract Type: Design Build**
- **•** Oueue routing based on Chart
- Capital AVP Approval
	- o New Contract
		- Contract Type: Capital Capital Programs, Capital Contracts (non-C+ generated)
		- Contract Value: equal to/greater than \$2,000,000
	- o New Contract Design Build
		- Contract Type: Capital Capital Programs, Capital Contracts (non-C+ generated)
		- Contract Value: equal to/greater than \$3,500,000
		- Custom Field Contract Type: Design Build
- Capital Chief Legal Approval 2
	- $\circ$  Contract Type: Capital Capital Programs, Capital Contracts (non-C+ generated)
	- o Contract Value: equal to/greater than \$250,000
- Capital President Approval
	- $\circ$  Contract Type: Capital Capital Programs, Capital Contracts (non-C+ generated)
	- o Contract Value: equal to/greater than \$250,000
- Capital BOT Approval
	- o 1 Million Review
		- Contract Type: Capital Capital Programs, Capital Contracts (non-C+ generated)
		- Custom Field Capital Contract Type: Capital Construction Management (CM) Agreements, Capital - Donor Contracts, Capital - Energy Audit Agreement, Capital - Grant Contracts, Capital - Professional Services Consultants (PSC) Agreements, Capital - Retainer Agreements
		- Contract Value: equal to/greater than \$1,000,000
	- o 7.5 Million Review
		- Contract Type: Capital Capital Programs, Capital Contracts (non-C+ generated)
		- Custom Field Capital Contract Type: Capital Design-Build (DB) Contracts
		- Contract Value: equal to/greater than \$7.500,000
- eSignature/Upload Signed Document
	- o all contracts regardless of dollar amount

#### **2. New Capital Construction**

- Award Posting Verification
	- $\circ$  Contract Type: Capital Contracts, Capital Contracts (non-C+ generated)
	- o all contracts regardless of dollar amount
- Financial Manager Approval
	- $\circ$  Contract Type: Capital Capital Programs, Capital Change Order, and Capital -Amendment, Capital – Amendments (non-C+ generated), Capital – Contracts (non-C+ generated)

# **UNIVERSITY OF ILLINOIS SYSTEM**

- o all contracts regardless of dollar amount
- o Queue routing based on Chart
- Campus Construction Unit Director Approval
	- o New Contract
		- Contract Type: Capital Capital Programs, Capital Contracts (non-C+ generated)
		- Queue routing based on Chart
- Executive Director Approval
	- o New Capital Construction
		- Contract Type: Capital Capital Programs, Capital Contracts (non-C+ generated)
		- Custom Field Capital Contract Type is not: Capital Construction Management (CM) Agreements, Capital - Professional Services Consultants (PSC) Agreements Capital – Retainer Agreements, Capital – Energy Audit Agreement (in addition to the not listed at beginning of Capital section)
		- Contract Value: greater than \$1,000,000
		- Queue routing based on Chart
- Capital AVP Approval
	- $\circ$  Contract Type: Capital Capital Programs, Capital Contracts (non-C+ generated)
	- o Contract Value: greater than \$2,000,000
- Capital Chief Legal Approval 2
	- $\circ$  Contract Type: Capital Capital Programs, Capital Contracts (non-C+ generated)
	- o Contract Value: equal to/greater than \$250,000
- Capital President Approval
	- o Contract Type: Capital Capital Programs, Capital Contracts (non-C+ generated)
	- o Contract Value: equal to/greater than \$250,000
- Capital BOT Approval
	- o 2 Million Review
		- Contract Type: Capital Capital Programs, Capital Contracts (non-C+ generated)
		- Custom Field Capital Contract Type: Capital Emergency Contracts
		- Contract Value: equal to/greater than \$2,000,000
	- o 2.5 Million Review
		- Contract Type: Capital Capital Programs, Capital Contracts (non-C+ generated)
		- Custom Field Capital Contract Type: Capital Contractor Services Contracts, Capital - Energy Services Agreement, Capital - Job Order Contracting (JOC) **Contracts**
		- Contract Value: equal to/greater than \$2,500,000
	- o 5 Million Review
		- Contract Type: Capital Capital Programs, Capital Contracts (non-C+ generated)
		- Custom Field Capital Contract Type: Capital Construction Contracts, Capital - Single Prime (SP) Contracts
		- Contract Value: equal to/greater than \$5,000,000
- eSignature/Upload Signed Document

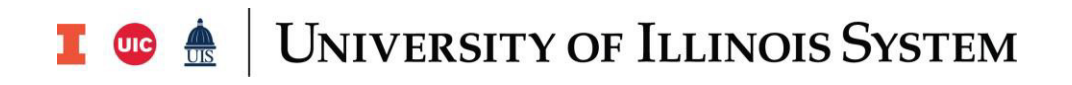

o all contracts regardless of dollar amount

### **3. Change Order/Amendment**

- Financial Manager Approval
	- $\circ$  Contract Type: Capital Capital Programs, Capital Change Order, and Capital -Amendment, Capital – Amendments (non-C+ generated), Capital – Contracts (non-C+ generated)
	- o all contracts regardless of dollar amount
	- o Queue routing based on Chart
- Campus Construction Unit Director Approval
	- $\circ$  Contract Type: Capital Change Order, Capital Amendment, Capital Amendments (non-C+ generated)
		- Custom Field Amount: greater than \$50,000
		- Queue routing based on Chart
- Executive Director Approval
	- o Change Order/ Amendment
		- Contract Type: Capital Change Order, Capital Amendment, Capital Amendments (non-C+ generated)
		- Custom Field Amount: greater than \$75,000
		- Queue routing based on Chart
- Capital Chief Legal Approval
	- o Amendment/CO initial Review<br>Contract Type: Capital
		- Contract Type: Capital Change Order, Capital Amendment, Capital Amendments (non-C+ generated)
- PPB Posting
	- o Contract Type: Capital Change Order, Capital Amendment, Capital Amendments (non-C+ generated)
	- o Custom Field Amount: equal to/greater than \$100,000
- Capital AVP Approval
	- o Contract Type: Capital Change Order, Capital Amendment, Capital Amendments (non-C+ generated)
	- $\circ$  Custom Field Amount: equal to/greater than \$100,000
- Capital Chief Legal Approval 2
	- $\circ$  Contract Type: Capital Change Order, Capital Amendment, Capital Amendments (non-C+ generated)
	- o Custom Field Amount: equal to/greater than \$250,000
- Capital President Approval
	- o Contract Type: Capital Amendment, Capital Change Order, Capital Amendments (non-C+ generated)
	- o Custom Field Amount: equal to/greater than \$250,000
- eSignature/Upload Signed Document

•

- o all contracts regardless of dollar amount
- $\circ$  The Contract Administrator needs to select the appropriate person based on the dollar value of the contract for CHANGE ORDER/AMENDMENT.

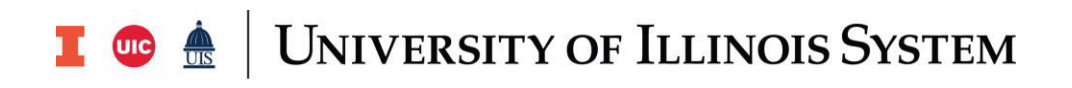

## Step-by-Step

- 1. Navigate to **Contracts** > **Approvals** > **Contracts to Approve**.
- 2. [Recommended] To prevent another approver within the approval queue from approving the contract at the same time, select the checkbox next to the item you are approving and select **Assign to Myself** from the dropdown menu in the top right corner of the table. Then click **Go**.
- 3. Click the **Contract Number** to open.
- 4. Review the contract.
- 5. [Optional] During the approval process, the Communication Center allows the approver to request more information from the Contract Administrator or respond to a question/comment entered by the Contract Administrator. See the *How to Use the Contract Communication Center* section below.
- 6. Click **Contract Actions** and from the dropdown menu and select the appropriate action.

#### **Contract Actions Menu**

- Assign to Myself: Assigns the contract to you to prevent another approver from approving the contract at the same time.
- **Approve/Complete**: Moves the contract to send it to the next step in the workflow.
- **Reject**: **DO NOT USE THIS ACTION UNLESS YOU WANT CANCEL THE CONTRACT.** Allows users to reject the contract and it will no longer be able to be edited unless certain actions are taken. Use **Return to Draft** if you want to have updates/edits made to the contract.
- **Return to Draft**: Allows users to return the contract to the Contract Office to make updates and resubmit.
- **Return to Shared Folder**: Used to return the contract to its shared approval folder where another approver within the queue can review it. This option is only available if you have assigned the contract to yourself.

## I GG <u>A</u> UNIVERSITY OF ILLINOIS SYSTEM

# How to Use the Contract Communication Center

The **Communication Center** of a contract is used to manage correspondence about a contract from one central location in Contracts+.

## Add Internal Message Step-by-Step

The **Add Internal Message** contract action is used to send communications from a contract. It is displayed on all contract pages of contracts in any status. The messages and their replies are saved and can be accessed from the contract's Communication Center.

- 1. Navigate to **Contracts** > **Contracts** > **Search Contracts**.
- 1. Open the contract you want to send an email from.
- 2. In the top right corner of the page, click **Contract Actions** and select **Add Internal Message**. The Internal Communication window opens.
- 3. Enter a line describing the message in the **Subject** field.
- 4. Type the message text in the **Body** field.
	- a. **NOTE:** You can use formatting options to modify the appearance of the text and add links and placeholders.
- 5. Enter the user names of any desired recipients in the **Recipients** field.
- 6. [Optional] In the **Attachments** section, upload an attachment from a local drive on your computer by clicking the **Add Attachments** button. Select the files you want to attach and click **Done**.
- 7. Click the **Create** button.
	- a. **NOTE:** The message is sent to recipient(s) and the conversation is added the Communication Center page.

## View a Conversation Step-by-Step

The **Communication Center** of a contract is used to monitor correspondence about a contract from one central location in Contracts+.

- **Communication Center** Clicking **Communication Center** in the left menu of a contract opens a page with tabs for internal and external communications. The lists on these pages include all the internal and external communications that have been sent via the Add Internal Message and Start External Communication contract actions. Columns show when the conversation started, the number of messages (responses) in the conversation and the last update.
- **Conversation Details**  Clicking on a conversation row opens a second page that shows the original communication and all replies, the recipients, and any attachments included.

## **UNIVERSITY OF ILLINOIS SYSTEM** I die és

#### 1. Navigate to **Contracts** > **Contracts** > **Search Contracts**.

- 2. Open the contract with the email conversation you want to view.
- 3. Click **Communication Center** in the left menu. The Communications Center main page opens.
- 4. Search for the conversation you want to view. Columns show when a conversation started, the number of messages (responses) in the conversation and the last update.
- 5. To view all messages in a conversation, click anywhere in the row of the communication you want to view. The Conversation Details page opens. It shows the original communication text and all replies, the recipients (subscribers) and their email addresses, and any attachments included in the communication. In the **Subscribers** section, active subscribers are displayed in blue text, and those who have unsubscribed are displayed in gray text.
- 6. (optional) In the **Conversation Details** page, you can:
	- a. Click on a name to view the email address of a recipient.
	- b. Click the **Change Subscribers** button to add, edit or remove subscribers (recipients) in a conversation. See Manage Email Subscribers, below.
	- c. Click the **Add to Conversation** button to send a reply to all recipients in the conversation.
	- d. Click the **Actions** > **Compare With** option next to each reply that has an attachment. It allows you to compare attachments received via email to the latest version of contract documents in the **Attachments** page.